# **Веб прайс-лист ADEO.PRO**

се Веб-прайс-листы подключаются согласно [общей схеме.](https://doc.alfa-auto-additions.ru/doku.php?id=%D0%B2%D0%B5%D0%B1_%D0%BF%D1%80%D0%B0%D0%B9%D1%81_%D0%BB%D0%B8%D1%81%D1%82%D1%8B) В рамках данной статьи рассматриваются особенности подключения и настройки Веб прайс-листа ADEO.PRO.

#### **Описание**

Обработчик предназначен для работы с Веб-сервисами компании «АДЕО.ПРО»: [https://adeo.pro/.](https://adeo.pro/)

*Предупреждение от поставщика:* «Сервис предназначен для проценки живыми людьми, время ответа гарантируется до 1.5 секунд. Количество запросов на проценку лимитировано (см. Соглашение о ценах, гарантия и возврат)».

Места использования данных из Веб-сервисов в программе:

- Проценка,
- Отправка Веб-заказа поставщику .

#### <span id="page-0-0"></span>**Шаг 0 . Разрешение на использование**

Чтобы подключить Веб-сервисы ADEO.PRO необходимо:

- Зарегистрироваться на сайте поставщика<https://adeo.pro/> и получить данные для входа: логин/пароль.
- Запросить у менеджера компании доступ на использование веб-сервисов.

Полученные параметры для входа (логин/пароль) понадобятся на [шаге 2](#page-1-0).

# **Шаг 1. Создание Веб прайс-листа**

Аналогичен [общей схеме](https://doc.alfa-auto-additions.ru/doku.php?id=%D0%B2%D0%B5%D0%B1_%D0%BF%D1%80%D0%B0%D0%B9%D1%81_%D0%BB%D0%B8%D1%81%D1%82%D1%8B), в качестве обработчика выберите значение «ADEO.PRO»:

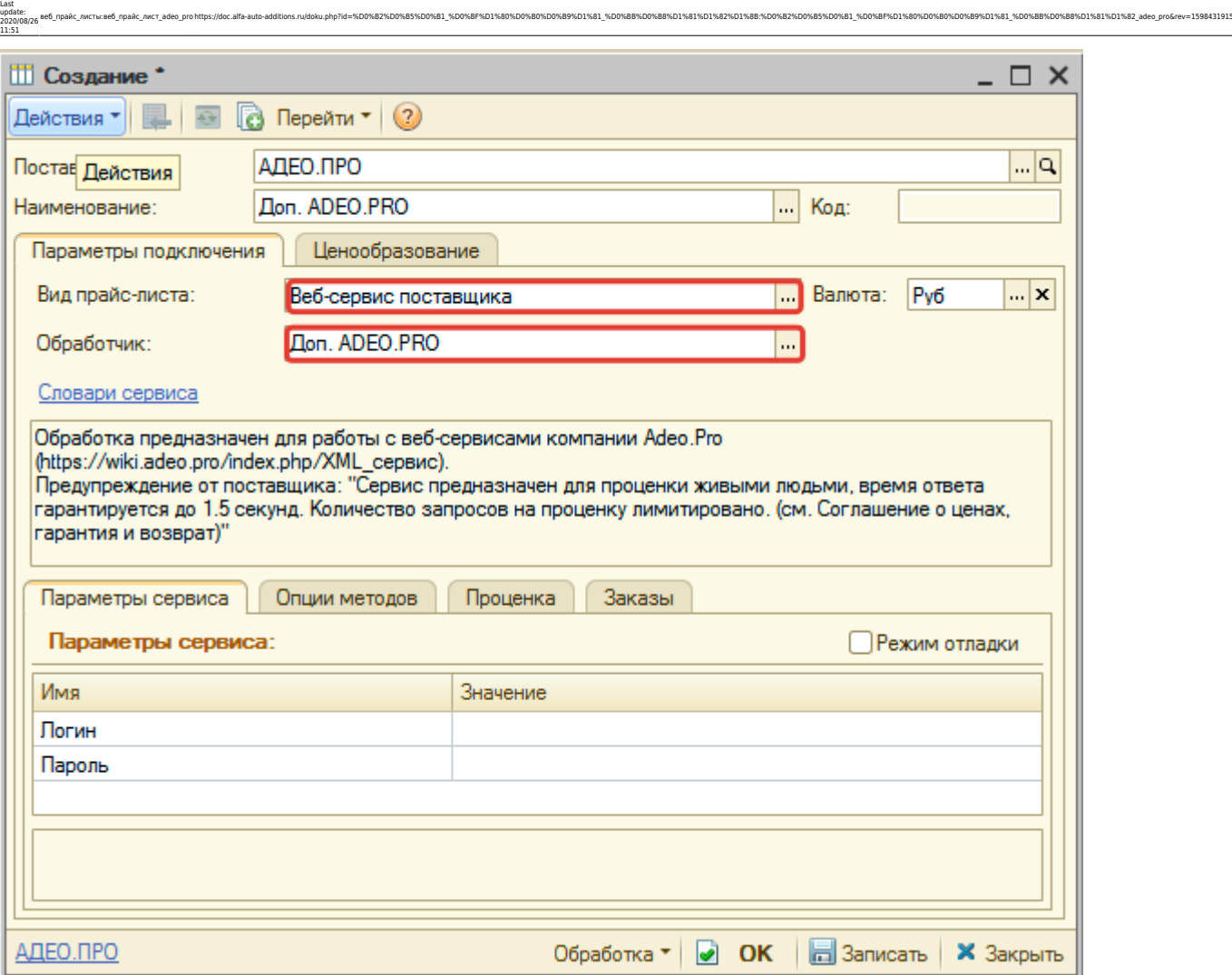

# <span id="page-1-0"></span>**Шаг 2. Настройка и запись параметров подключения**

При подключении к Веб-сервисам ADEO.PRO введите логин/пароль для входа на сайт поставщика, которые получили на (см. [шаге 0\)](#page-0-0):

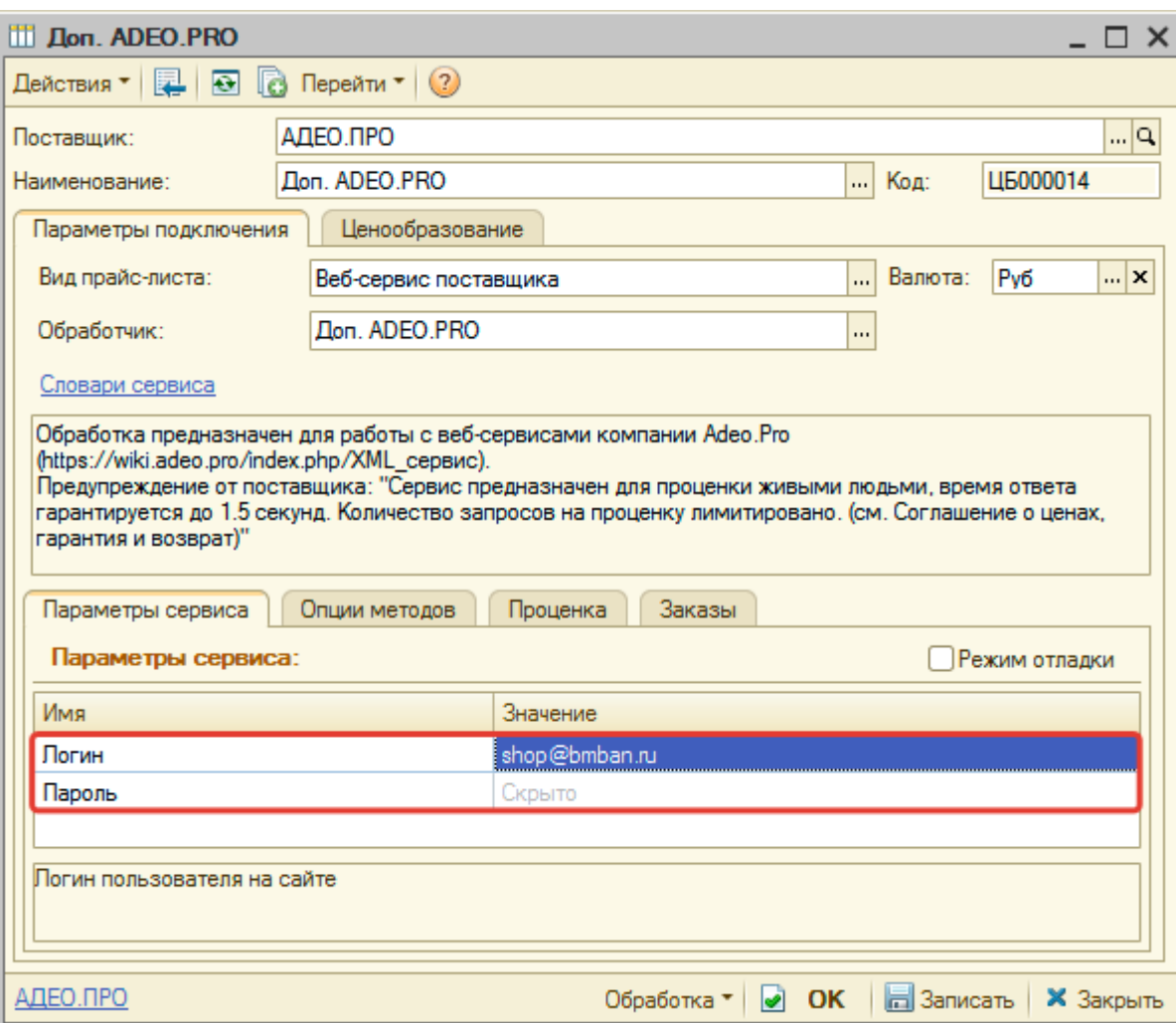

Затем нажмите кнопку «Записать».

# **Шаг 3. Получение служебной информации**

Не требуется.

### **Шаг 4. Настройка опций методов**

В Веб-сервисах ADEO.PRO предусмотрены следующие опции:

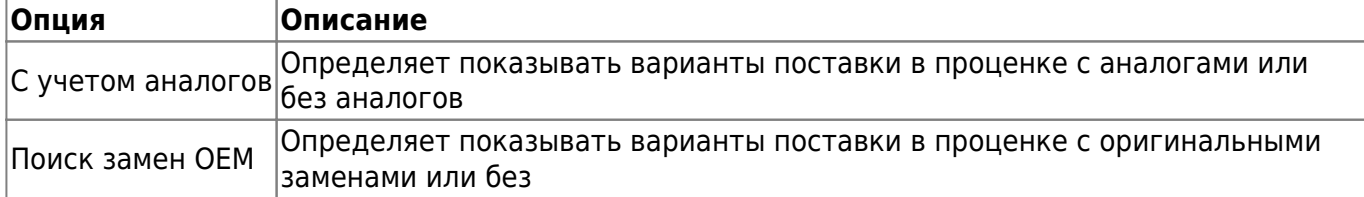

Настройте опции в соответствии с тем как планируете выводить данные в проценке.

Аналогична [общей схеме](https://doc.alfa-auto-additions.ru/doku.php?id=%D0%B2%D0%B5%D0%B1_%D0%BF%D1%80%D0%B0%D0%B9%D1%81_%D0%BB%D0%B8%D1%81%D1%82%D1%8B#шаг_5_настройка_параметров_проценки).

#### **Шаг 6. Настройка отправки заказа поставщику**

Аналогична [общей схеме](https://doc.alfa-auto-additions.ru/doku.php?id=%D0%B2%D0%B5%D0%B1_%D0%BF%D1%80%D0%B0%D0%B9%D1%81_%D0%BB%D0%B8%D1%81%D1%82%D1%8B#шаг_6_настройка_отправки_заказа_поставщику).

*Обратите внимание!* Нет возможности разместить заказ в Корзине, можно только оформить и отправить заказ поставщику.

ee6\_npaAc\_nucrы:ee6\_npaAc\_nucr\_adeo\_prohttps://doc.alfa-auto-additions.ru/doku.php?id=%D0%B3%D0%B3%D0%B3%DD%B1\_%D0%BF%D1%80%D0%B8%DD%88%DD%88%DD%88%DD%88%DD%88%DD%88%DD%88%DD%88%DD%88%DD%88%DD%88%DD%88%DD%88%DD%88%DD%88%DD

![](_page_3_Picture_73.jpeg)